## **Jak wypełnić wniosek?**

## *Szanowni Rodzice.*

W celu wypełnienia wniosku należy wykonać następujące czynności:

- **1.** Udajemy się na stronę **nabor.pcss.pl/mlawa**
- **2.** Z listy dostępnych naborów wybieramy np. **Przedszkole**
- **3.** Z górnego menu wybieramy opcję **Wypełnij podanie**

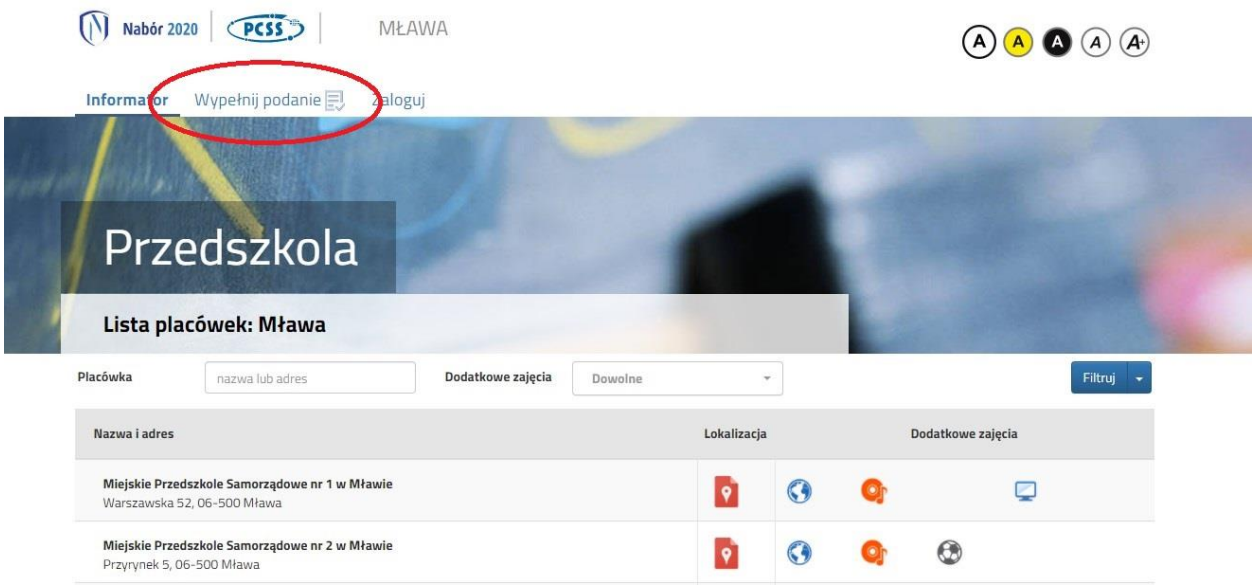

**4.** Na następnej stronie przy pierwszym wypełnianiu wniosku wybieramy opcję **Wypełnij podanie**

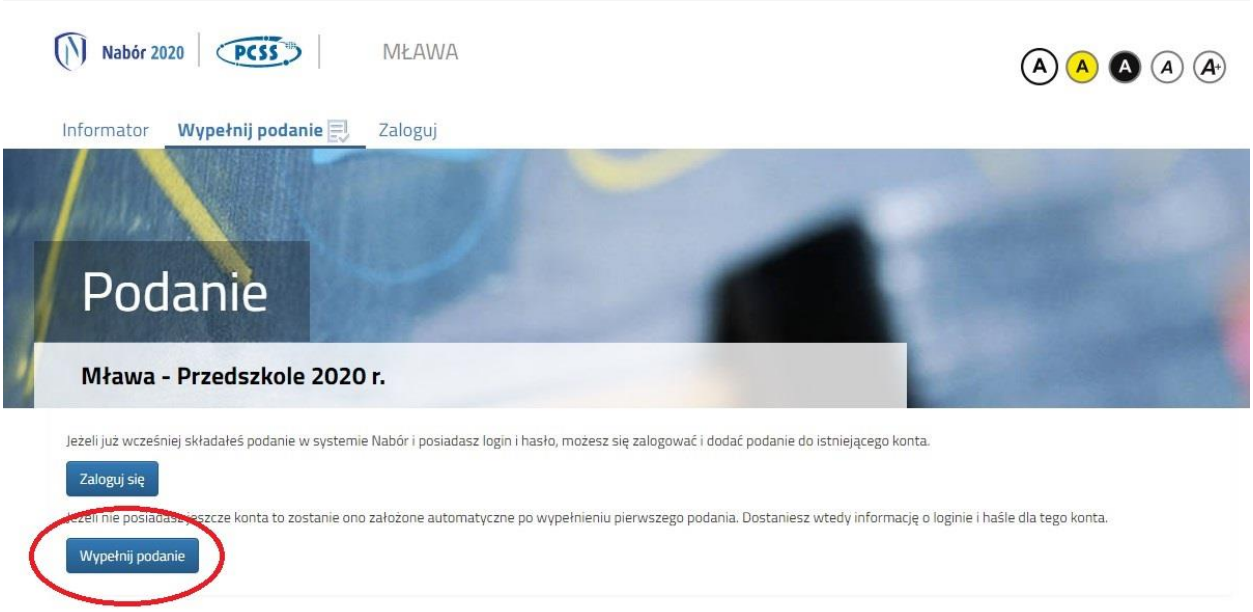

**5.** Następnie wypełniamy formularz na zakładkach **Dane dziecka**, **Wybór preferencji**, **Kryteria ustawowe** oraz **Kryteria miejskie**.

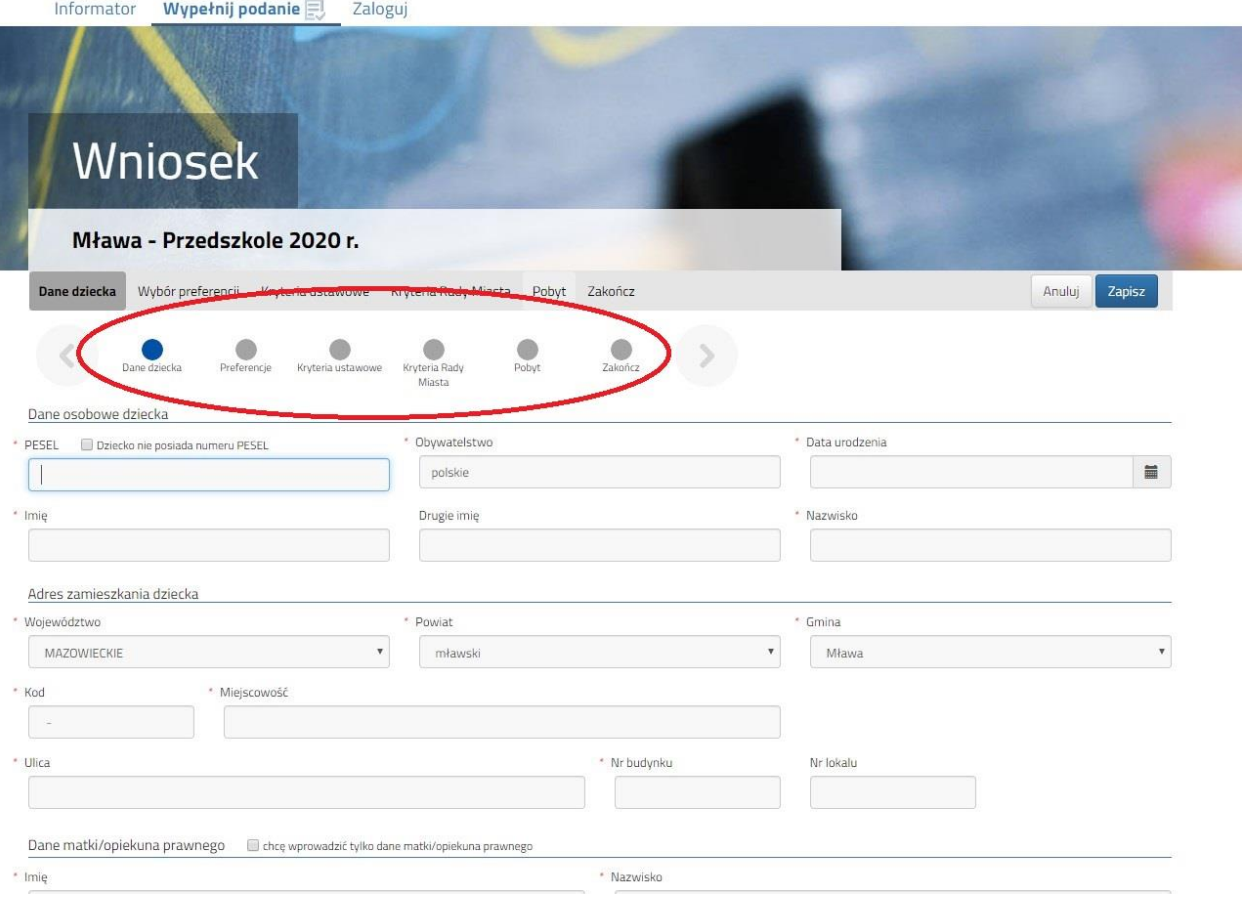

6. W zakładce "Preferencje" możemy wybrać maksymalnie 3 przedszkola. Ich kolejność ma **znaczenie podczas** rekrutacji – na pierwszym miejscu wskazujemy placówkę, na której najbardziej nam zależy. Wyboru dokonujemy klikając na zielone ikonki z prawej strony nazwy przedszkola – po kliknięciu zmienia ona kolor na szary. Wybrane przedszkole pokazuje się nad listą. Chcąc zmienić kolejność korzystamy z niebieskich strzałek, a chcąc usunąć wybrane placówki klikamy na czerwony krzyżyk.

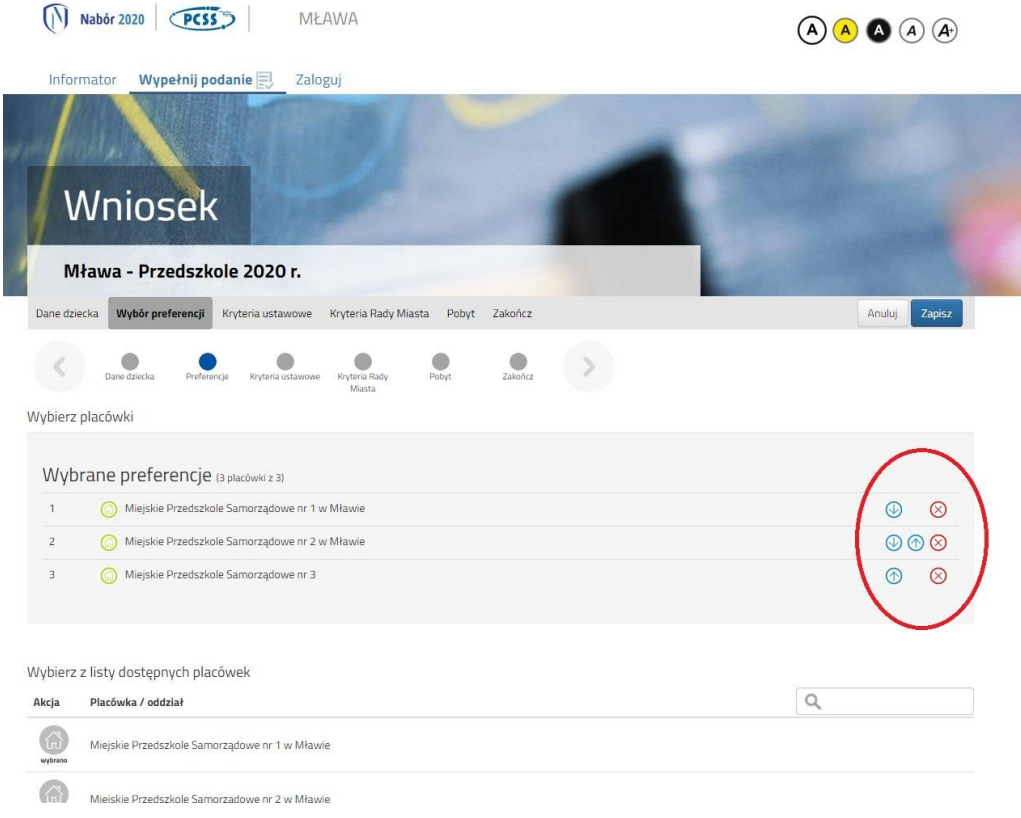

## **7.** W kolejnym kroku na zakładce **Zakończ** klikamy na przycisk **Zapisz.**

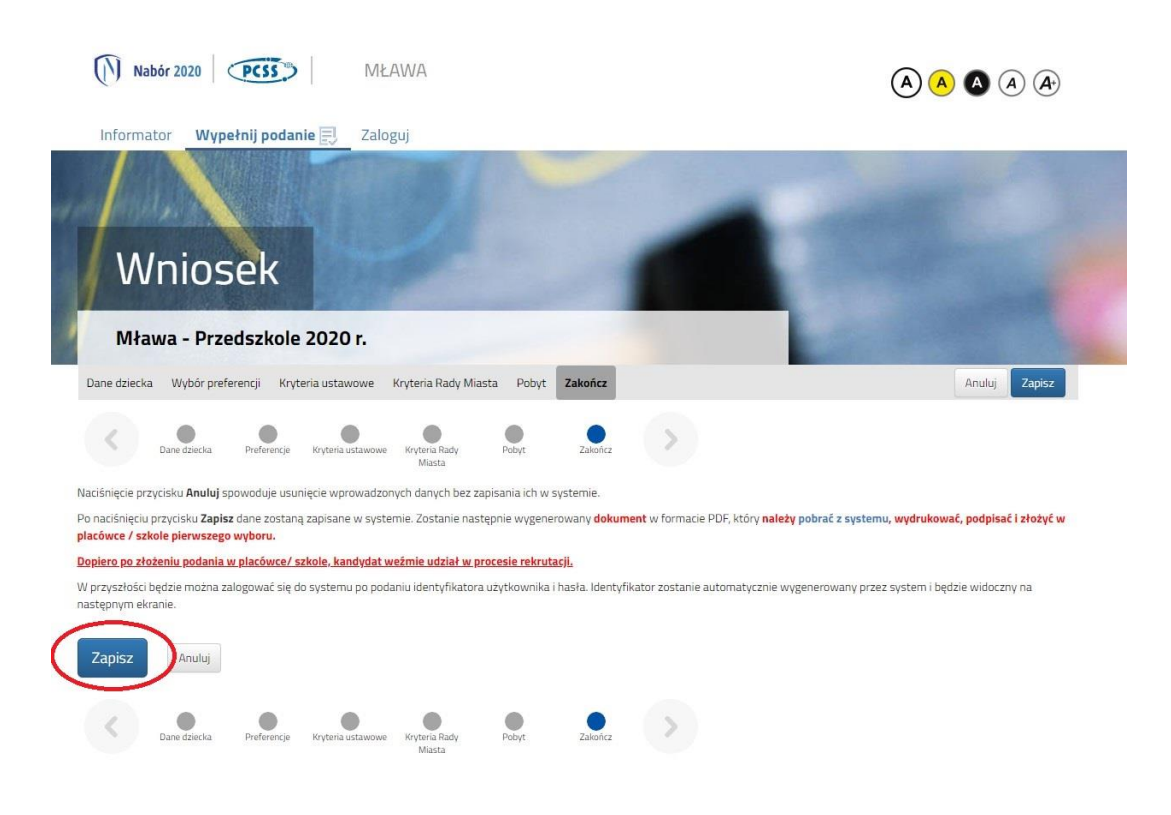

**8.** Pobieramy wniosek poprzez kliknięcie na odnośnik **Pobierz podanie. Dokument należy wydrukować, podpisać i złożyć w placówce 1 preferencji.**

> 1. Miejskie Przedszkole Samorządowe nr 1 w Mławie -2. Miejskie Przedszkole Samorządowe nr 2 w Mławie -3. Miejskie Przedszkole Samorządowe nr 3 -

**9.** Po wypełnieniu wniosku automatycznie zostanie utworzone konto w systemie NABÓR. Można w nim sprawdzać status złożonych wniosków w kolejnych etapach rekrutacji. Można także dodać wnioski kolejnych dzieci.

Wybierając przy wniosku przycisk "Wybierz akcję" można wprowadzić zmiany we wniosku (do momentu, gdy nie zostanie zaniesiony do przedszkola pierwszego wyboru i zatwierdzonego przez nie).

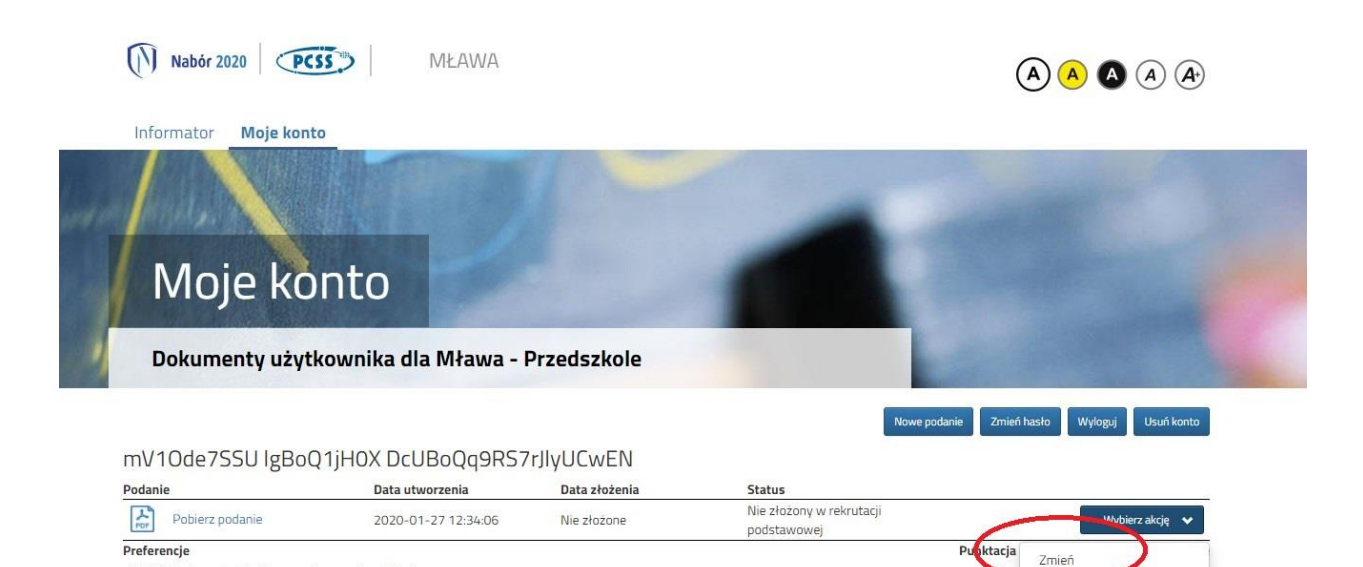

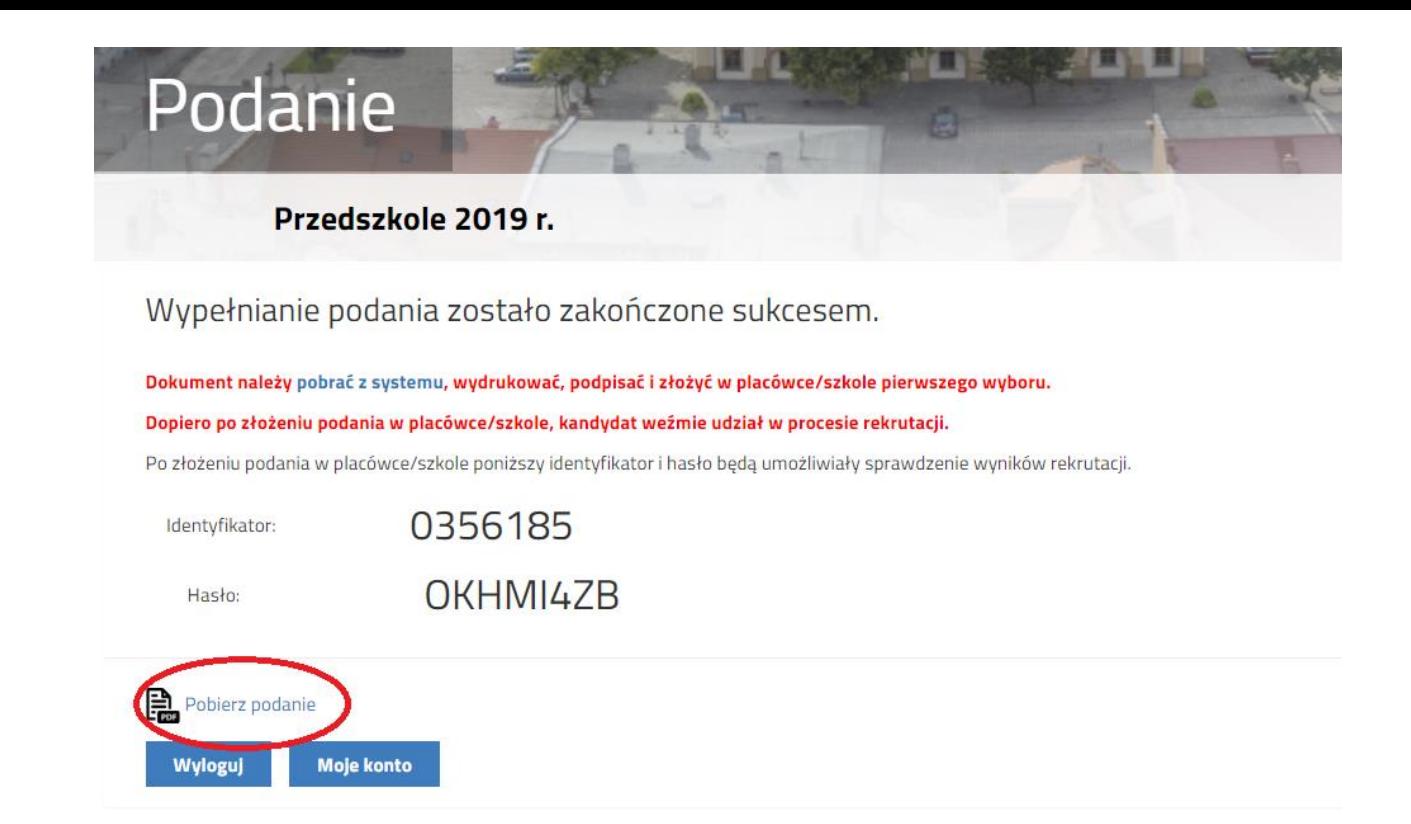